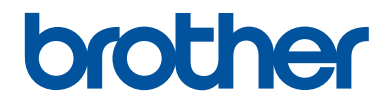

# **Reference Guide**

Brief explanations for routine operations

# **HL-L8260CDW HL-L8360CDW HL-L8360CDWT**

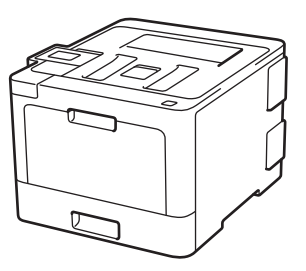

Brother recommends keeping this guide next to your Brother machine for quick reference.

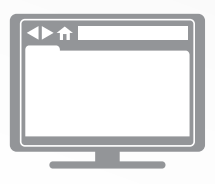

#### **Online User's Guide**

This *Reference Guide* contains basic instructions and information for your Brother machine. For more advanced instructions and information, and product specifications, see the *Online User's Guide* at [solutions.brother.com/manuals](http://solutions.brother.com/manuals/)

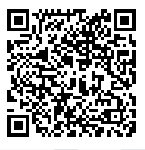

## **User's Guides and Where to Find Them**

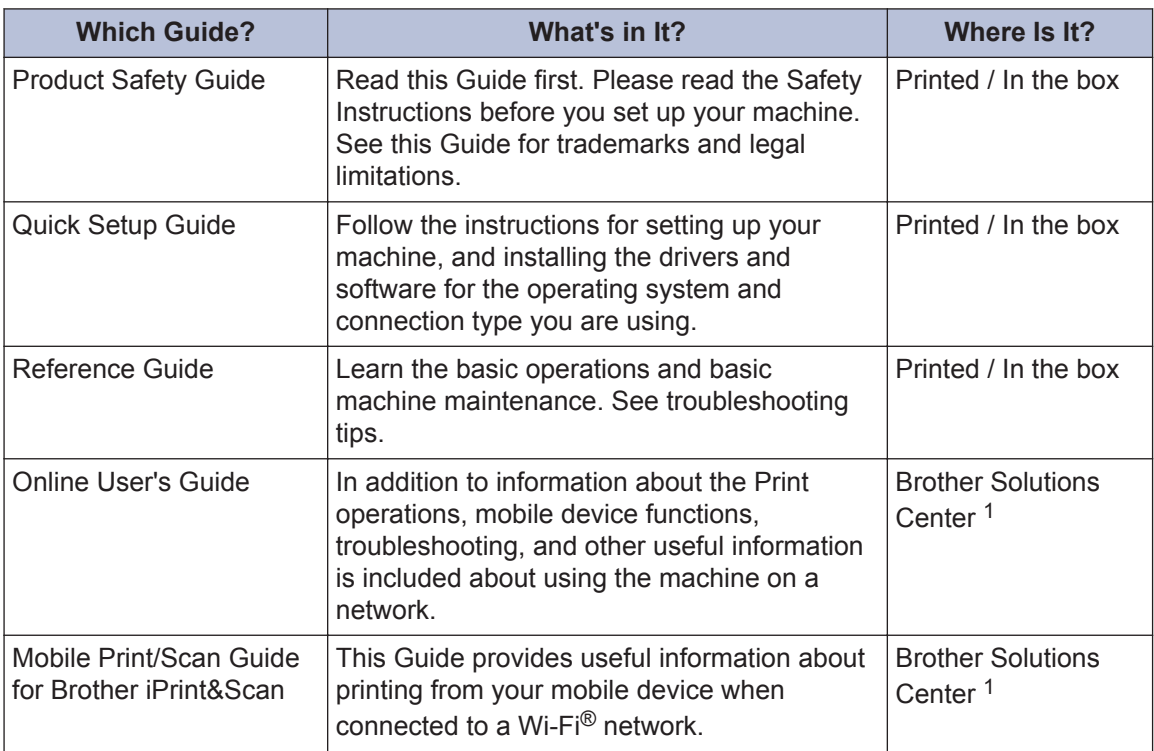

1 Visit [solutions.brother.com/manuals](http://solutions.brother.com/manuals/).

### **The Online User's Guide Helps You Get the Most Out of Your Machine**

We hope that you find this guide helpful. To learn more about your machine's features, please take a look at our *Online User's Guide*. It offers:

#### **Quicker Navigation!**

- $\checkmark$  Search box
- $\checkmark$  Navigation index in a separate panel

#### **Comprehensive Format!**

 $\checkmark$  Every topic in one guide

#### **Simplified Layout!**

- $\checkmark$  Step-by-step instructions
- $\checkmark$  Feature summary at the top of the page

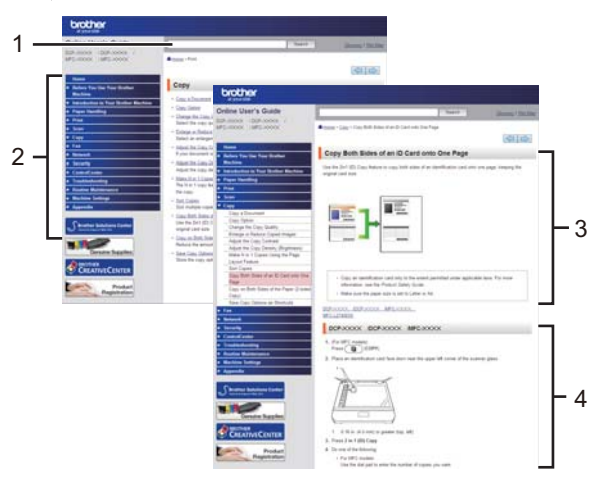

- 1. Search Box
- 2. Navigation
- 3. Summary
- 4. Step-by-Step Instructions

#### **To View Online User's Guides**

To view the *Online User's Guide* and other available guides, visit [solutions.brother.com/manuals](http://solutions.brother.com/manuals/).

#### (Windows®)

You can also access your machine's guides using Brother Utilities. The Brother Utilities tool is included in the standard installation and, when installed, you can find it either as a shortcut on your desktop, or from the Windows® **Start** menu.

### **Questions or Problems? Take a Look at our FAQs, Solutions, and Videos Online.**

Go to your model's **FAQs & Troubleshooting** page on the Brother Solutions Center at [support.brother.com](http://support.brother.com/)

- **Provides several ways to search**
- **Displays related questions for more information**
- **Receives regular updates based on customer feedback**

**1 General Information**

# **Control Panel Overview**

The control panel may vary depending on your model.

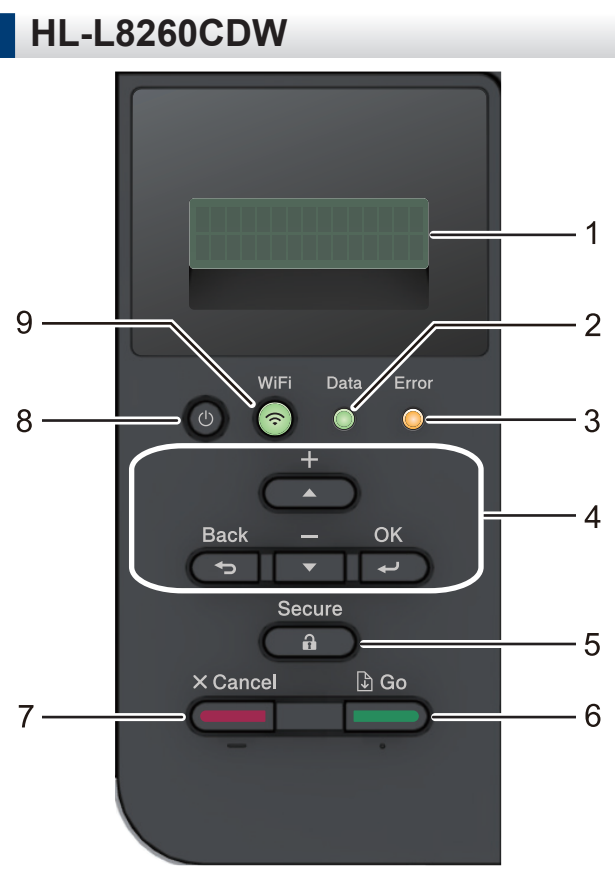

#### **1. Liquid Crystal Display (LCD)**

Displays messages to help you set up and use the machine.

Wireless Network Models

A four-level indicator shows the wireless signal strength if you are using a wireless connection.

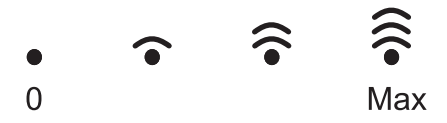

#### **2. Data LED**

The **Data** LED blinks depending on the machine's status.

When the **Data** LED is on, data is in the machine's memory. When the **Data** LED blinks, the machine is receiving or processing data.

#### **3. Error LED**

The **Error** LED blinks when the LCD displays an error or an important status message.

#### **4. Menu Buttons**

#### **OK**

Press to store your machine's settings. After you change a setting, the machine returns to the previous menu level.

#### **Back**

- Press to go back one level in the menu.
- Press to select the previous digit when entering numbers.

#### **a or b (+ or -)**

- Press to scroll through menus and options.
- Press to enter a number or to increase or decrease the number. Hold down  $\blacktriangle$  or  $\blacktriangledown$  to scroll faster. When you see the number you want, press **OK**.

#### **5. Secure**

Press to print jobs saved in the machine's memory when you enter your four-digit password.

#### **6. Go**

- Press to clear certain error messages. To clear all other errors, follow the LCD instructions.
- Press to print any data remaining in the machine's memory.
- Press to select the displayed option. After you change a setting, the machine returns to Ready Mode.

#### **7. Cancel**

- Press to cancel the current setting.
- Press to cancel a programmed print job and clear it from the machine's memory. To cancel multiple print jobs, hold down **Cancel** until the LCD displays [Cancel All Jobs].

#### 8. **<b>b** Power On/Off

- Turn on the machine by pressing  $\circ$ .
- Turn off the machine by pressing and holding down  $\circled{0}$ .

#### **9. WiFi or Network buttons**

• Wired Network Models:

#### **Network**

Press the **Network** button to set up wired network settings.

• Wireless Network Models:

#### **WiFi**

Press to configure a wireless network.

When the **WiFi** light is on, your Brother machine is connected to a wireless access point. When the **WiFi** light blinks, the wireless connection is down, or your machine is in the process of connecting to a wireless access point.

### **HL-L8360CDW/HL-L8360CDWT**

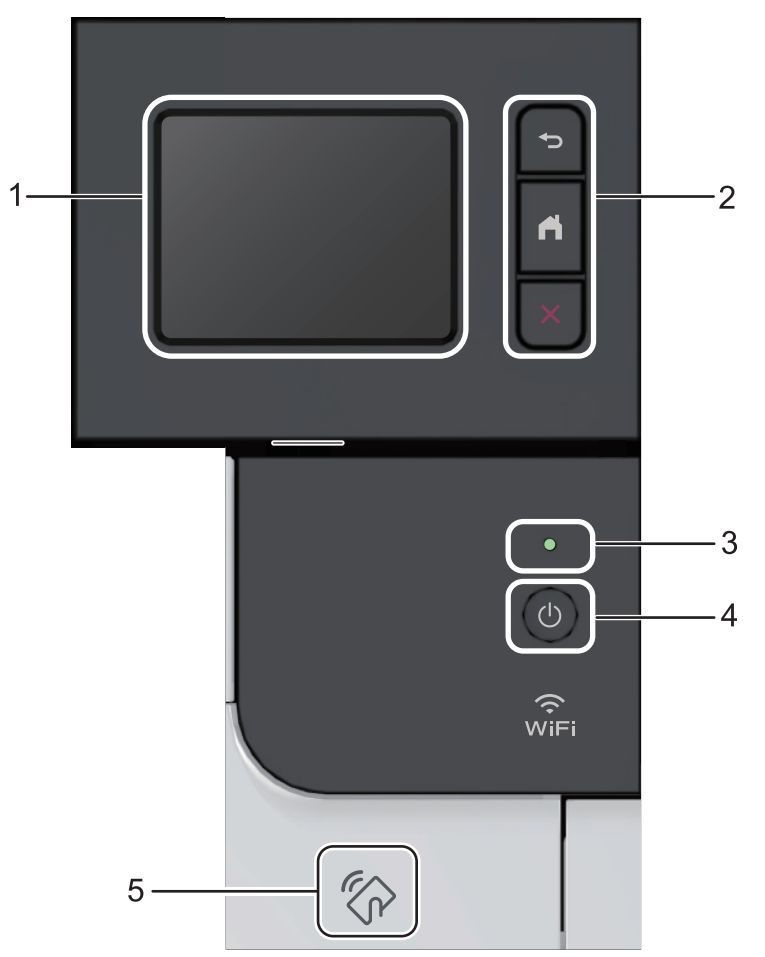

**1. Touchscreen Liquid Crystal Display (LCD)**

Access menus and options by pressing them on the Touchscreen.

**2. Menu buttons**

### **(Back)**

Press to go back to the previous menu.

# **(Home)**

Press to return to the Home screen.

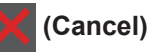

Press to cancel an operation.

#### **3. LED Power Indicator**

The LED lights up depending on the machine's power status.

### **4. Power On/Off**

- Turn on the machine by pressing  $\circled{b}$ .
- Turn off the machine by pressing and holding down  $\circled{b}$ .

#### **5. Near Field Communication (NFC) Reader**

You can use card authentication by touching the IC card to the NFC Reader on the control panel.

If your Android™ device supports the NFC feature, you can print from your device in the same way.

### **Touchscreen LCD Overview**

**Related Models:** HL-L8360CDW/HL-L8360CDWT

From the Home screen, access the WiFi setup, Toner level, Settings, and Functions screens.

The Home screen displays the machine's status when the machine is idle. When displayed, this screen indicates that your machine is ready for the next command.

If Active Directory® Authentication or LDAP Authentication is enabled, the machine's control panel is locked.

The available features vary depending on your model.

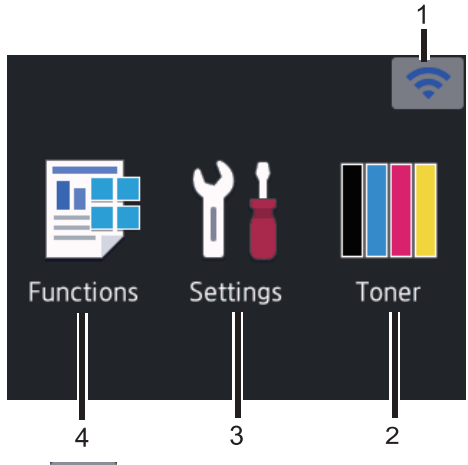

1. (**Wireless Status** )

If you are using a wireless connection, a four-level indicator in the Home screen displays the current wireless signal strength.

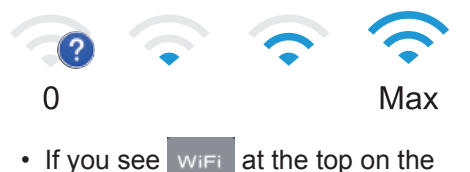

screen, press to select a wireless connection method, or edit an existing wireless connection.

2. (**Toner**)

Displays the remaining toner life. Press to access the [Toner] menu.

### 3. **[(Settings)]**

Press to access the [Settings] menu.

Use the Settings menu to access all of your Brother machine's settings.

If Setting Lock has been turned on, a lock

icon  $\bigcap$  appears on the LCD. You must unlock the machine to change any settings.

4. **[Functions]**

Press to access the Functions screen.

• **[Secure Print]**

Press to access the Secure Print option.

• **[Web]**

Press to connect the Brother machine to an Internet service.

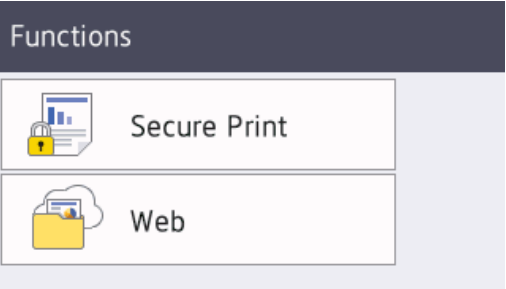

### **Warning icon** Cover is Open ٠ Functions Settings Toner The warning icon  $\Box$  appears when there is an error or maintenance message; press to view it, and then press  $\mathbf{\times}$  to a return to Ready Mode. **NOTE** This product adopts the font of ARPHIC TECHNOLOGY CO., LTD.

**2**

# **Load Paper**

## **Load Paper in the Paper Tray**

Use the paper tray when printing on the following media:

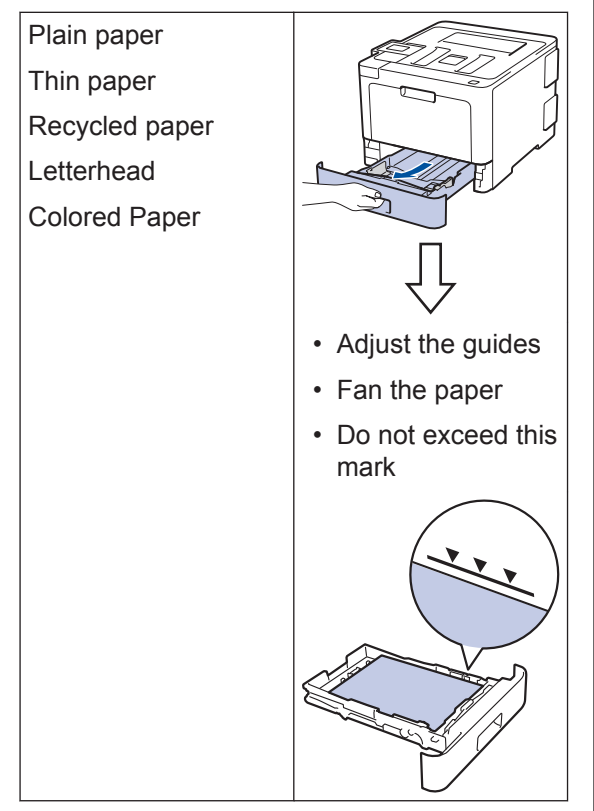

For more information, see the *Online User's Guide*: *Load Paper in the Paper Tray*.

# **Load Paper in the Multipurpose Tray (MP Tray)**

Use the MP tray when printing on the following media:

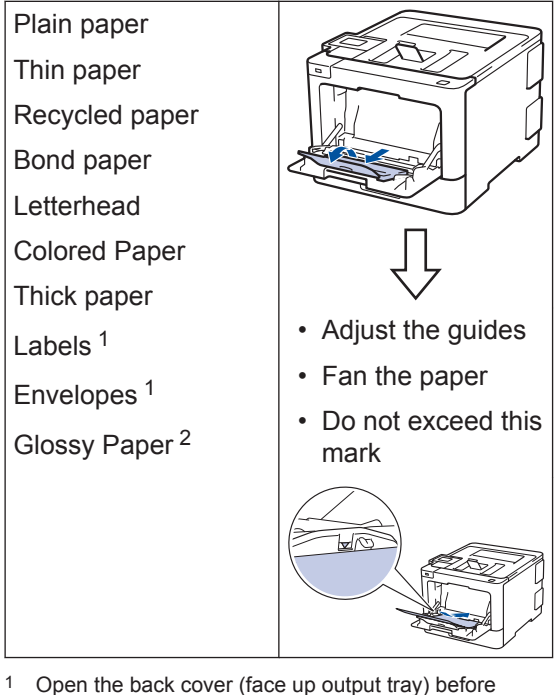

- printing to let the printed paper exit onto the face up output tray.
- 2 When you print on glossy paper, set only a single sheet on the MP tray.

For more information, see the *Online User's Guide*: *Load and Print Using the Multi*‑*purpose Tray (MP Tray)*.

**A Troubleshooting**

Use this section to resolve problems you may encounter when using your Brother machine.

# **Identify the Problem**

Even if there seems to be a problem with your machine, you can correct most problems yourself.

First, check the following:

- The machine's power cord is connected correctly and the machine's power is on.
- All of the machine's orange protective parts have been removed.
- (For network models) The access point (for wireless network), router, or hub is turned on and its link indicator is blinking.
- Paper is inserted correctly in the paper tray.
- The interface cables are securely connected to the machine and the computer.
- Check the LCD or the machine's status in **Brother Status Monitor** on your computer.

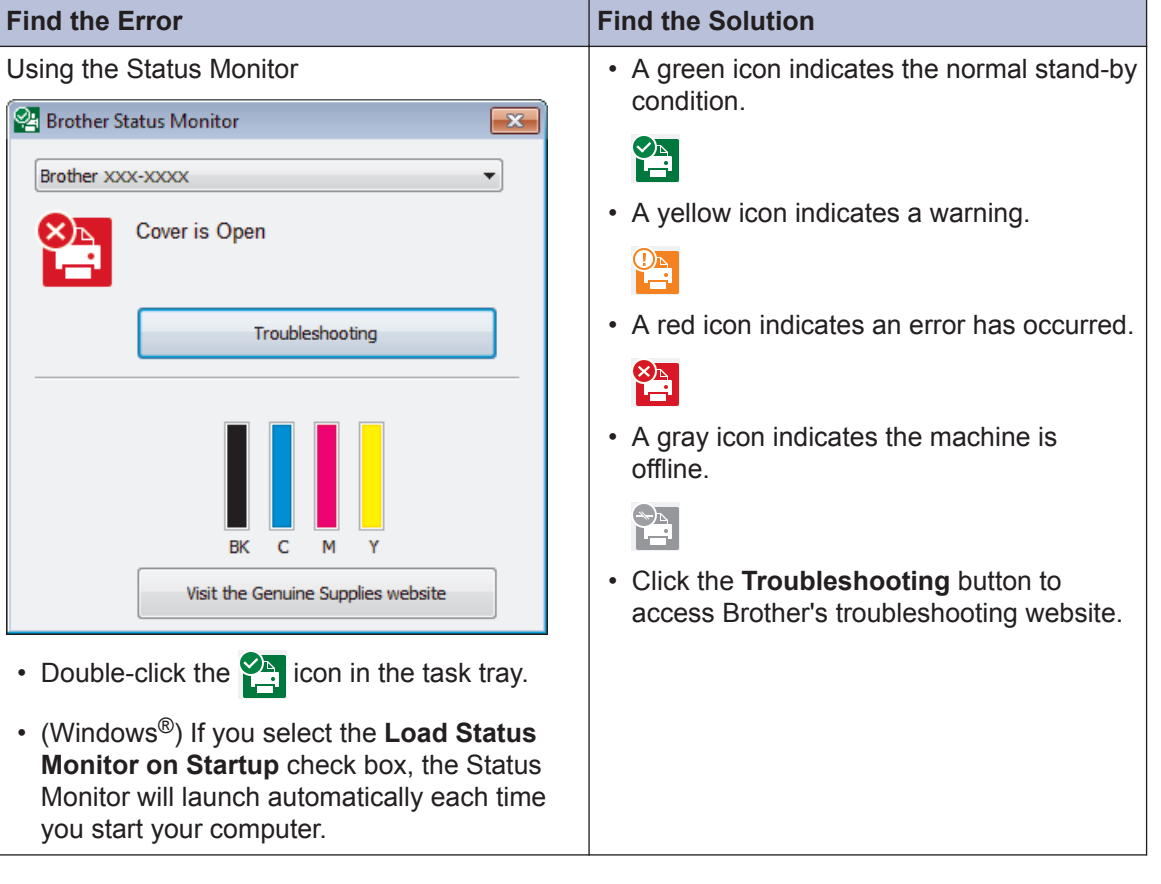

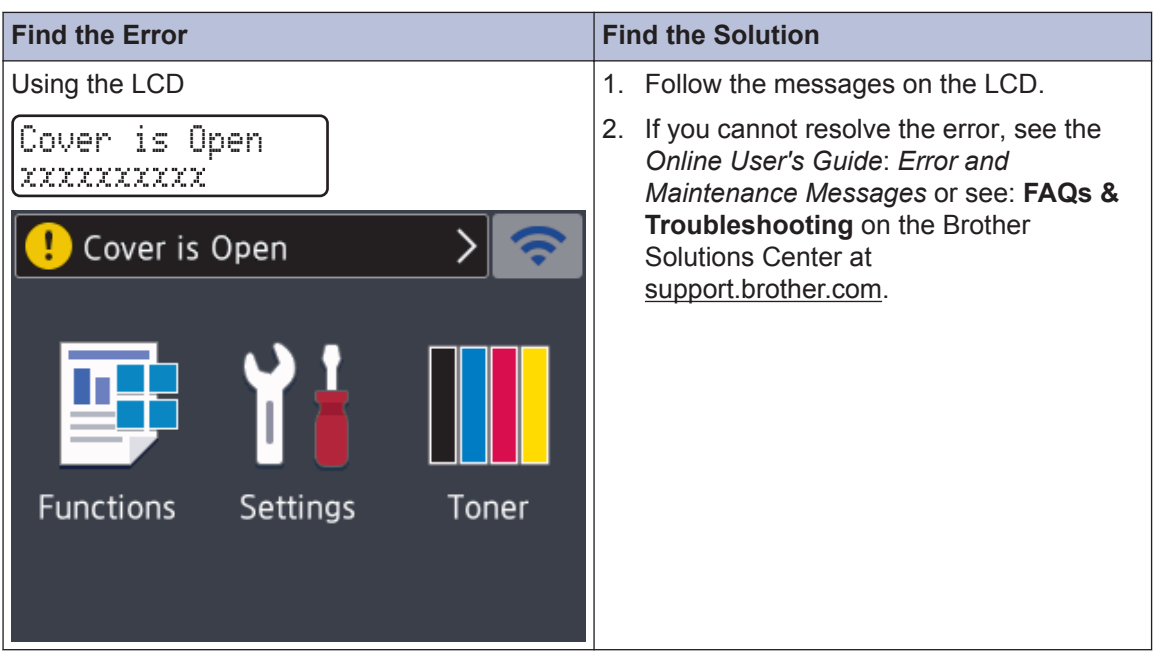

### **Error and Maintenance Messages**

For information on the most common error and maintenance messages, see the *Online User's Guide*.

To view the Online User's Guide and other available guides, visit [solutions.brother.com/manuals](http://solutions.brother.com/manuals/).

# **Paper Jams**

An error message indicates where the paper is stuck in your machine.

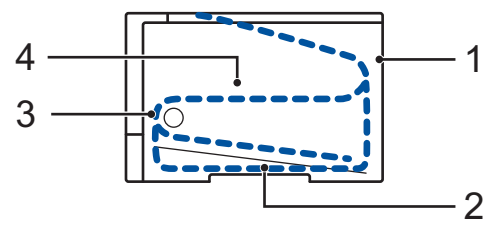

Error messages:

- 1. Jam Rear
- 2. Jam 2-sided
- 3. Jam Tray
- 4. Jam Inside

## **Solutions for Wireless Connection**

If you cannot connect your Brother machine to the wireless network, see the following:

- *Online User's Guide*: *Print the WLAN Report*
- *Quick Setup Guide*: *Alternative wireless setup*

To view the Online User's Guide and other available guides, visit [solutions.brother.com/manuals](http://solutions.brother.com/manuals/).

**B Appendix**

# **Supplies**

When the time comes to replace supplies, such as the toner or drum, an error message will appear on your machine's control panel or in the Status Monitor. For more information about the supplies for your machine, visit [www.brother.com/original/index.html](http://www.brother.com/original/index.html) or contact your local Brother dealer.

 $\mathbb Z$  The supply order number will vary depending on your country and region.

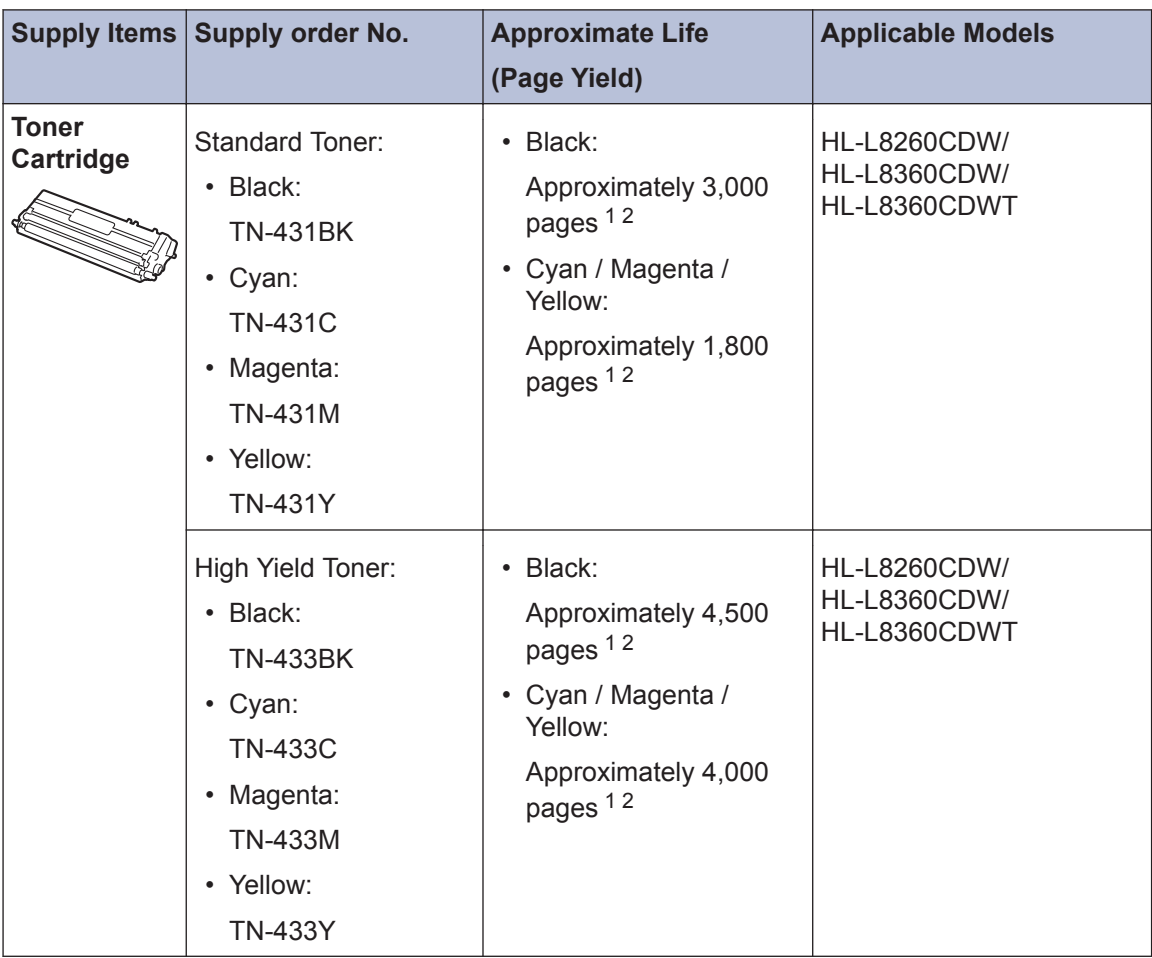

<span id="page-15-0"></span>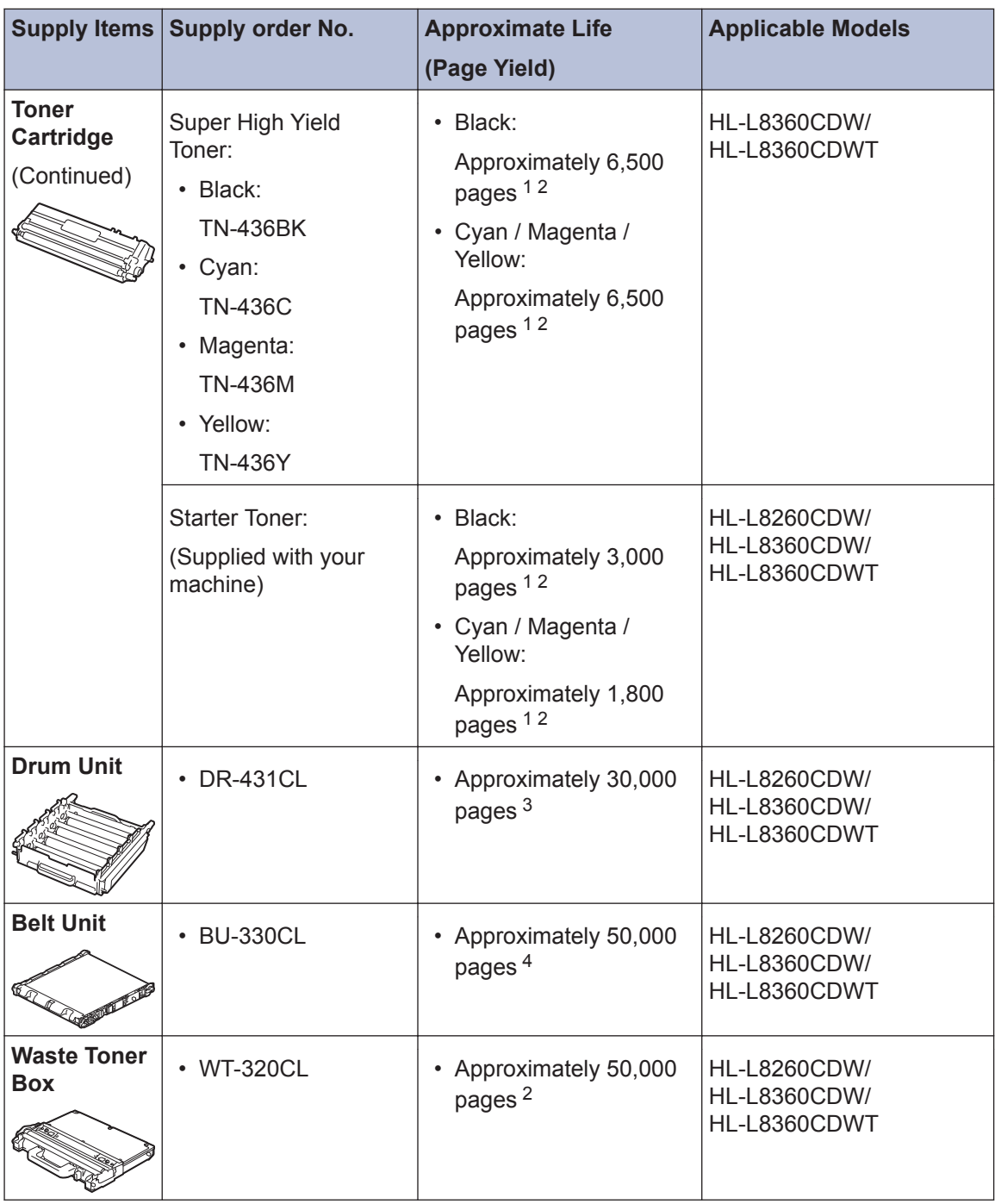

1 Approximate cartridge yield is declared in accordance with ISO/IEC 19798.

2 Letter or A4 size 1-sided pages

3 Approximately 30,000 pages based on 1 page per job and 50,000 pages based on 3 pages per job [A4/Letter simplex pages]. The number of pages may be affected due to a variety of factors including but not limited to media type and media size.

4 Approximately 50,000 pages based on 1 page per job and 130,000 pages based on 3 pages per job [A4/Letter simplex pages]. The number of pages may be affected due to a variety of factors including but not limited to media type and media size.

### **BROTHER**<br>CREATIVECENTER

If you are using Windows<sup>®</sup>, double-click the **Brother Creative Center** icon **Our** 

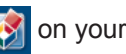

desktop to access our **FREE** website designed as a resource to help you easily create and print customized materials for business and home use with photos, text and creativity.

Macintosh users can access Brother CreativeCenter at this web address:

[www.brother.com/creativecenter](http://www.brother.com/creativecenter)

# **Print Using Your Mobile Device**

Brother iPrint&Scan allows you to use features of your Brother machine directly from your mobile device, without using a computer. The *Mobile Print/Scan Guide for Brother iPrint&Scan* contains information on printing from your mobile device. Go to your model's **Manuals** page on the Brother Solutions Center at [support.brother.com](http://support.brother.com/) to see the guide.

Brother International Corporation 200 Crossing Boulevard P.O. Box 6911 Bridgewater, NJ 08807-0911 USA

Brother International Corporation (Canada) Ltd. 1 rue Hôtel de Ville, Dollard-des-Ormeaux, QC, Canada H9B 3H6

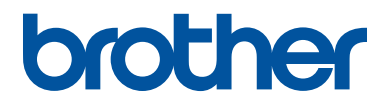

#### **Visit us on the World Wide Web [www.brother.com](http://www.brother.com/)**

These machines are approved for use in the country of purchase only. Local Brother companies or their dealers will support only machines purchased in their own countries.

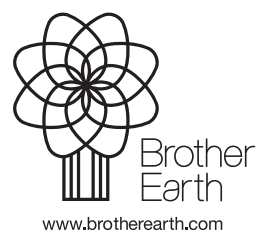

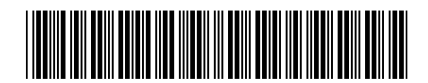

D00E3M001-00 USA/CAN Version 0